# 軸のねじり強度解析

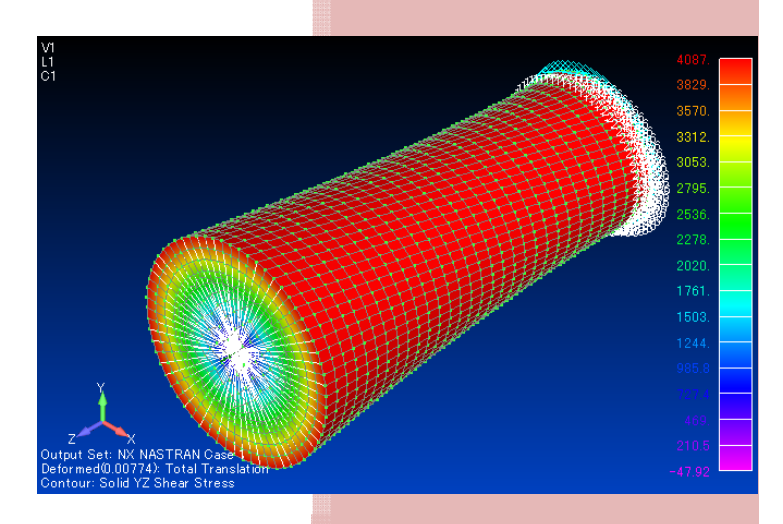

株式会社エヌ・エス・ティ

1 概要

「軸のねじり強度」について、中実丸棒の構造解析モデルを作成し、静荷重解析を実施して結果を材料力学計算と比較する。

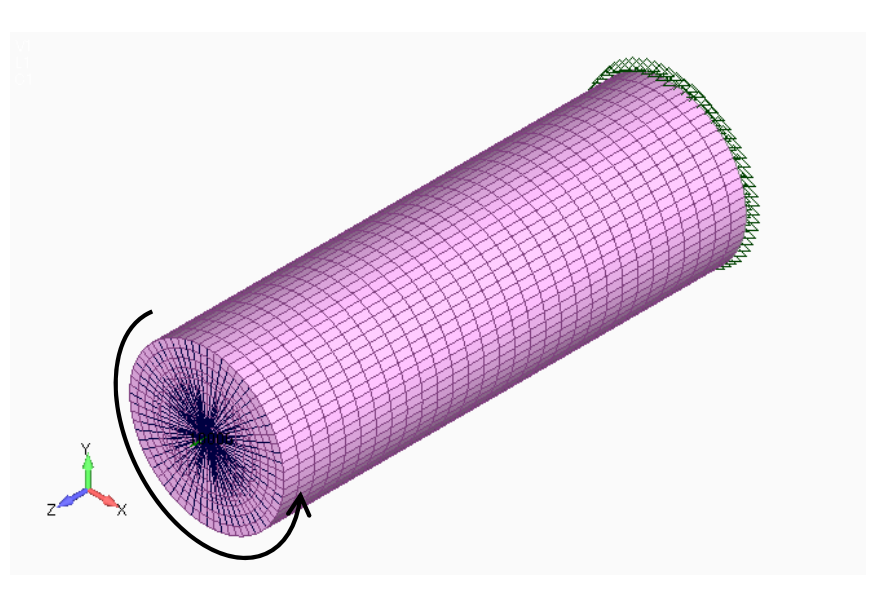

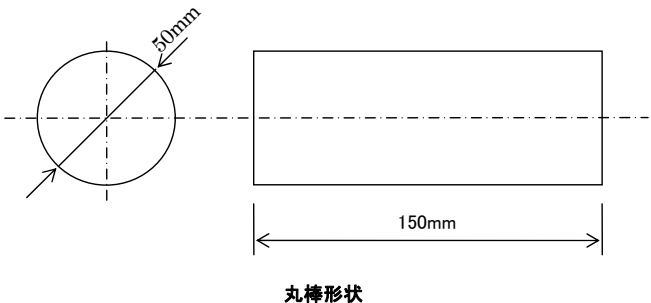

モデルの作成については直交座標系を使用するが、対象物が軸対称であることから軸方向を <sup>Z</sup> 軸と 一致させる。また、要素特性は評価のし易さの観点から円筒座標系を使用する。

要素の選択肢として固体要素、はり要素、軸対称要素などがある。今回作成するモデルは中実丸棒 であり、ねじりによる断面内の応力分布を確認する必要があるため、はり要素は適さない。また、軸対称 要素は 360 度対称であることや境界条件や荷重も軸対称である必要があり、実際の対象物には適さな いケースが多い。このため、本例題ではソリッド要素を使用する。

- 1 -

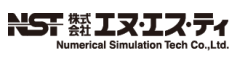

#### NX Nastran

 $[$  CAE  $($  )] [http://www.cae-nst.co.jp/event\\_seminar/nx\\_nastran01.html](http://www.cae-nst.co.jp/event_seminar/nx_nastran01.html)

2 理論値の計算

2.1 計算式

丸棒のねじり応力の最大値の計算式は下記のとおりである。

3  $\frac{d}{2} = \frac{167}{\pi d}$  $\frac{T}{I_P} \frac{d}{2} = \frac{16T}{\pi d^3}$ *T*  $\tau = \frac{V}{I_P} \frac{V}{2} = \frac{V}{\pi d^3}$  ただし、 τ : 丸棒の最大せん断応力 (外表面) T : ねじりトルク

d : 丸棒の直径

### 2.2 計算結果

前項の式を元にして丸棒にねじりトルクを負荷した際の応力を計算する。ここでは、図の諸元に従って、

 $d = 50$ mm

とし、負荷トルクは、

 $T = 100000 N \cdot mm$ 

とする。これらより、

 $\tau = \frac{16T}{\pi d^3} = \frac{16 \times 10000}{\pi \times 50^3} = 4.07$ [*MPa*]

となる。

3 NX Nastran による解析

ここでは、一連の操作を記載する際に、 【Menu】 以降にメニューで開始する一連の操作を記載し、 はコマンド名を ▶ はサブメニューを、| はサブウィンドウ上のボタンを表します。

(例) 【Menu】 ファイル ▶ 名前を付けて保存 →ファイル名を入力 Save メニューの「ファイル」からサブメニューの「名前を付けて保存」を選ぶとウィンドウが開きます。ウィン ドウにおいてファイル名入力欄でファイル名を入力して、Save ボタンを押します。

丸棒のモデルを作成し、片端を拘束し他端にねじりトルクを負荷する。

3.1 モデル作成

対象物が軸対称であるため、端面で 1/4 部分のみの平面要素モデルを作成し、軸方向に押し出して 最終形状のモデルとする。

(1) サーフェイスデータの読み込み

1/4 円のサーフェースを読み込みます。

**操作 【Menu】 ファイル ▶ 開く ▶** "static\_001.MOD"を選択 開く

これで、1/4 円のサーフェースモデルが読み込まれました。

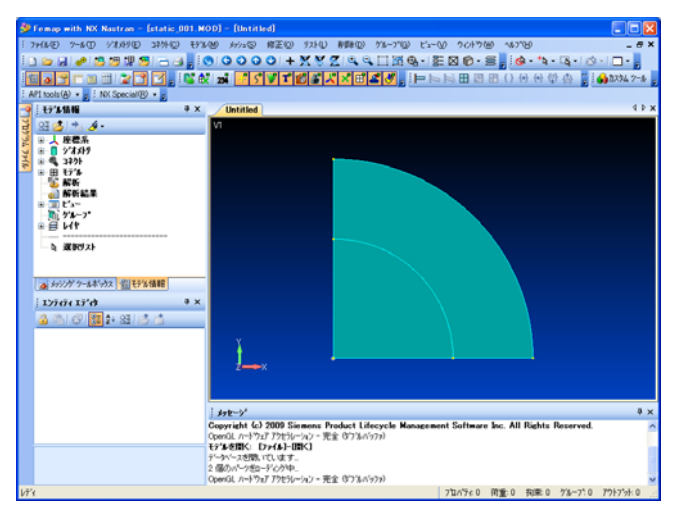

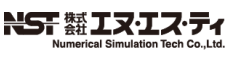

## NX Nastran

 $[$  CAE  $($  )] [http://www.cae-nst.co.jp/event\\_seminar/nx\\_nastran01.html](http://www.cae-nst.co.jp/event_seminar/nx_nastran01.html)

(2) 材料、プロパティの入力

材料は SS400 とする。SS400 の材料特性を示す。

#### SS400 の材料特性

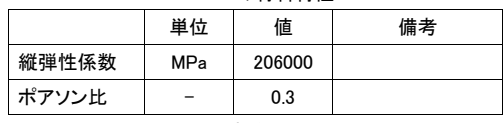

注記 : 横弾性係数は入力を省略し、G=E/2/(1+ν)とする。

マテリアルに SS400 を定義する。

## 操作 【Menu】モデル ▶ マテリアル →E=206000, nu= 0.3 を入力 OK → キャンセル

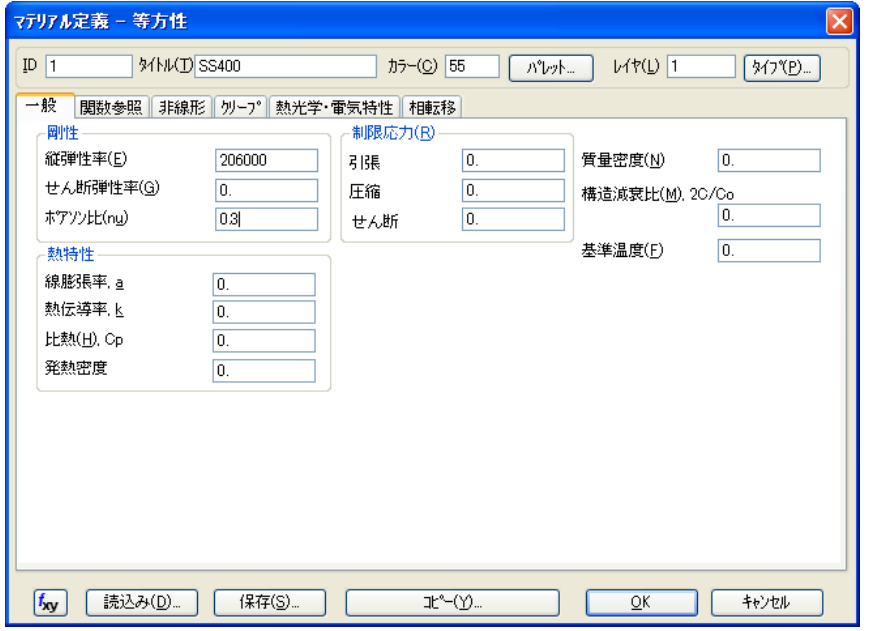

次に、ソリッドの特性を定義する。なお、軸回りのねじり(せん断)応力表示を行えるように材料軸に円 筒座標系を指定する。

操作 【Menu】 モデル ▶ プロパティ エレメント/プロパティタイプ →ソリッドを選択 → OK →前項で作成したマテリアルを選択、「材料軸」に全体円筒座標系を選択 OK → キャンセル

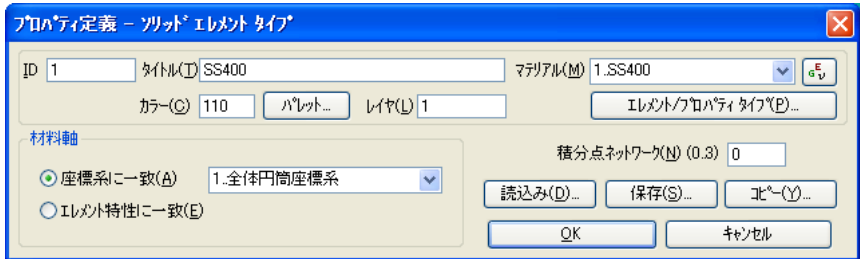

(3) 平面メッシュ作成

ここでは読み込んだサーフェィスから平面メッシュを生成する。 下図に示すカーブについてメッシュサイズを設定する。

操作 【Menu】 メッシュ ▸ メッシュコントロール ▸ カーブ上のサイズ→ 直線カーブ(1) (2 本)を選択 OK →エレメント数、5 を入力 OK

→ 直線カーブ2 (2本)を選択 OK → エレメント数、4を入力 OK

- → 円弧カーブ③ (3本)を選択 OK → エレメント数、8を入力 OK
- → キャンセル

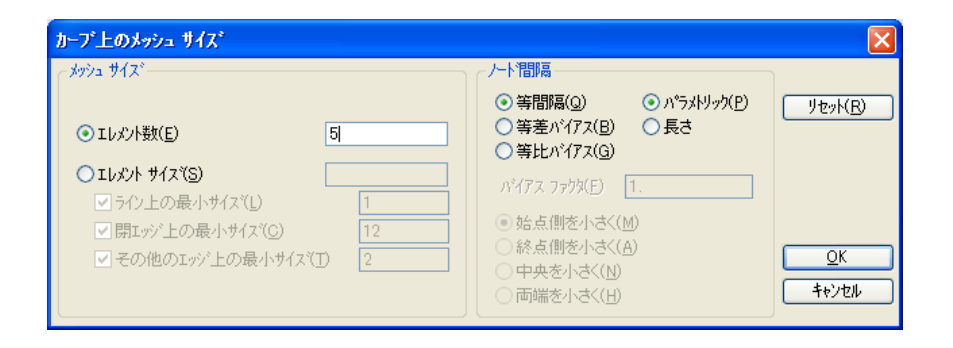

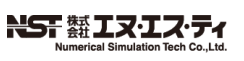

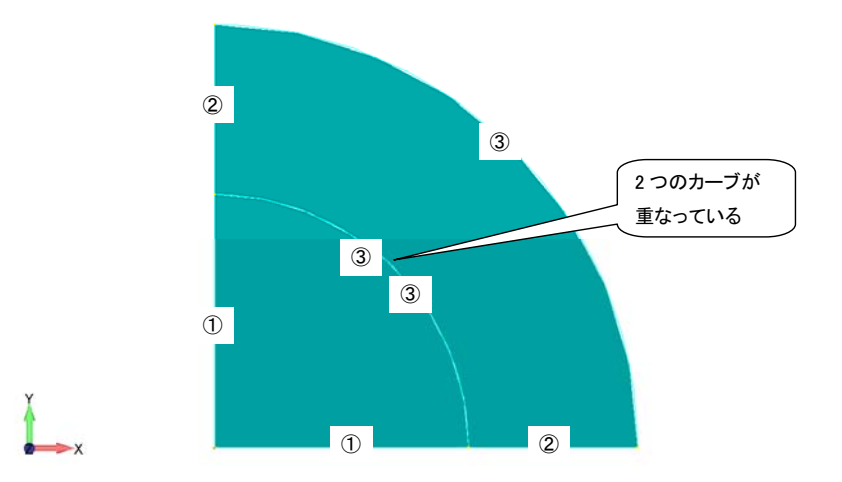

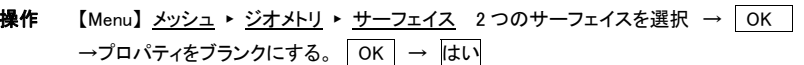

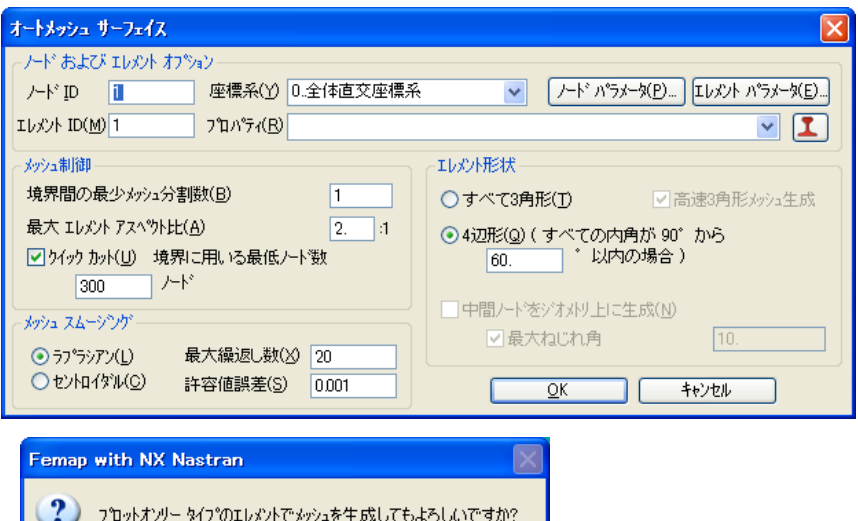

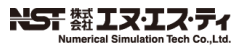

いいえ(N)

 $\overline{u\vee v}$